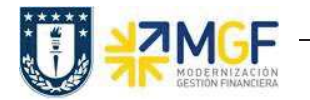

#### **5.Tratamiento de Proceso de Interárea**

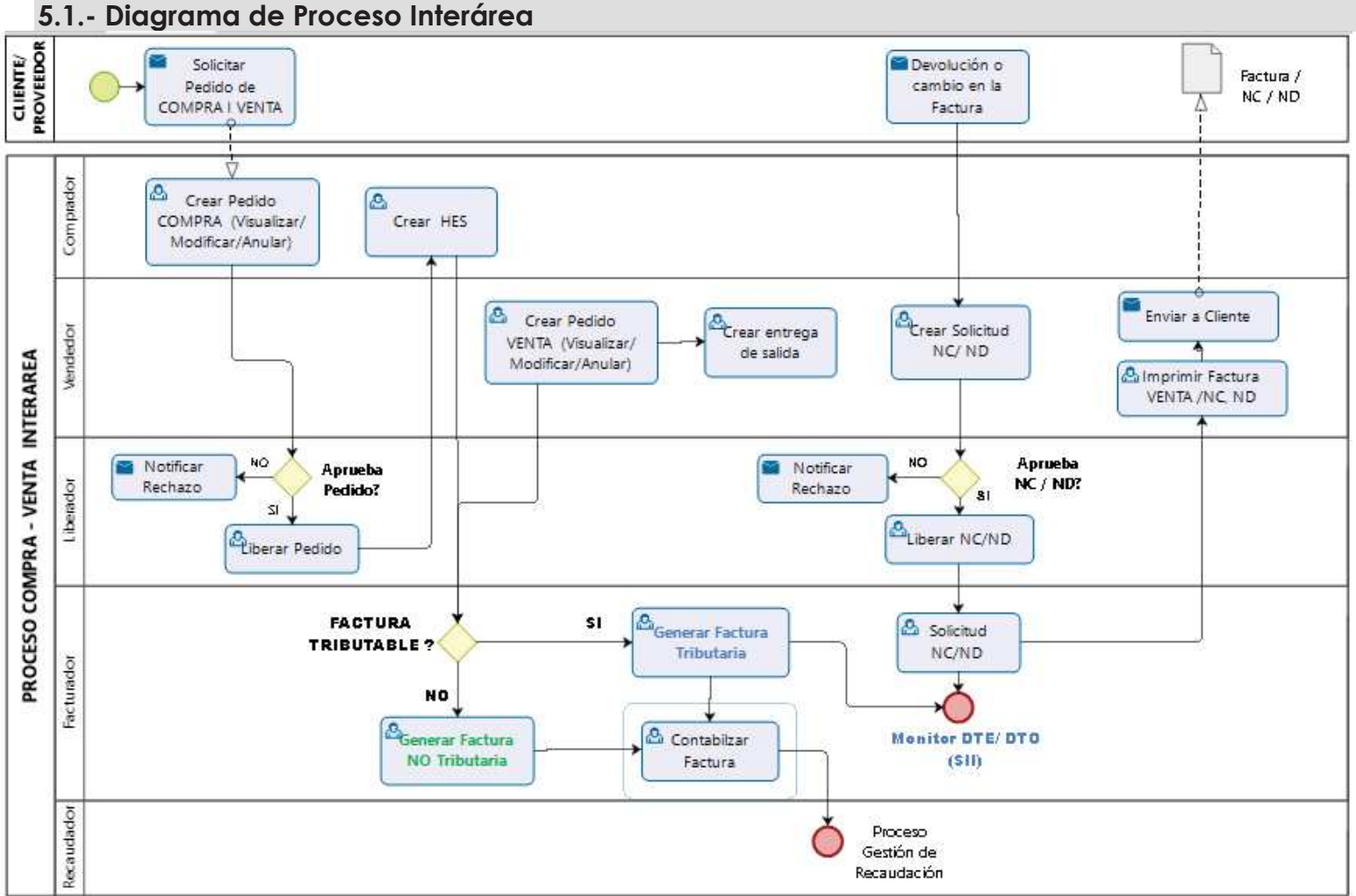

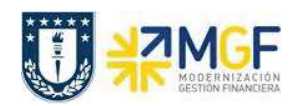

# **5.2. Descripción del Proceso Interárea**

El proceso interárea es un proceso exclusivo de la Universidad de Concepción y se da entre distintos organismos o reparticiones.

El proceso comienza con una solicitud o necesidad de compra por parte de un organismo y la venta será realizada por otro. El organismo comprador deberá realizar un pedido de compra en SAP, este pedido será informado al organismo vendedor, quien realizará un pedido de venta en SAP. Posteriormente, el servicio será entregado por el organismo vendedor y deberá ser aceptado por el organismo comprados, ambos procedimientos sistémicos. El siguiente paso es la emisión de la factura por el lado de ventas, aquí se presentan dos casos: el primero es cuando solo se trata de una cobranza interna, por lo tanto el documento de factura en realidad no corresponde a un documento tributario válido para el SII (la clase de documento en SAP permitirá diferenciarlo) y no se visualizará en el monitor DTE, mientras que por el lado de compras, este escenario contempla la contabilización automática de dicho documento en el momento que ventas genera el documento de "factura", el cual tampoco se reflejará en el monitor DTO. El segundo caso corresponde cuando el proveedor y cliente es la Universidad de Concepción y si existirá una factura válida por el SII, en este caso sigue el flujo normal en ambos monitores como si se tratará de un proveedor o cliente externo.

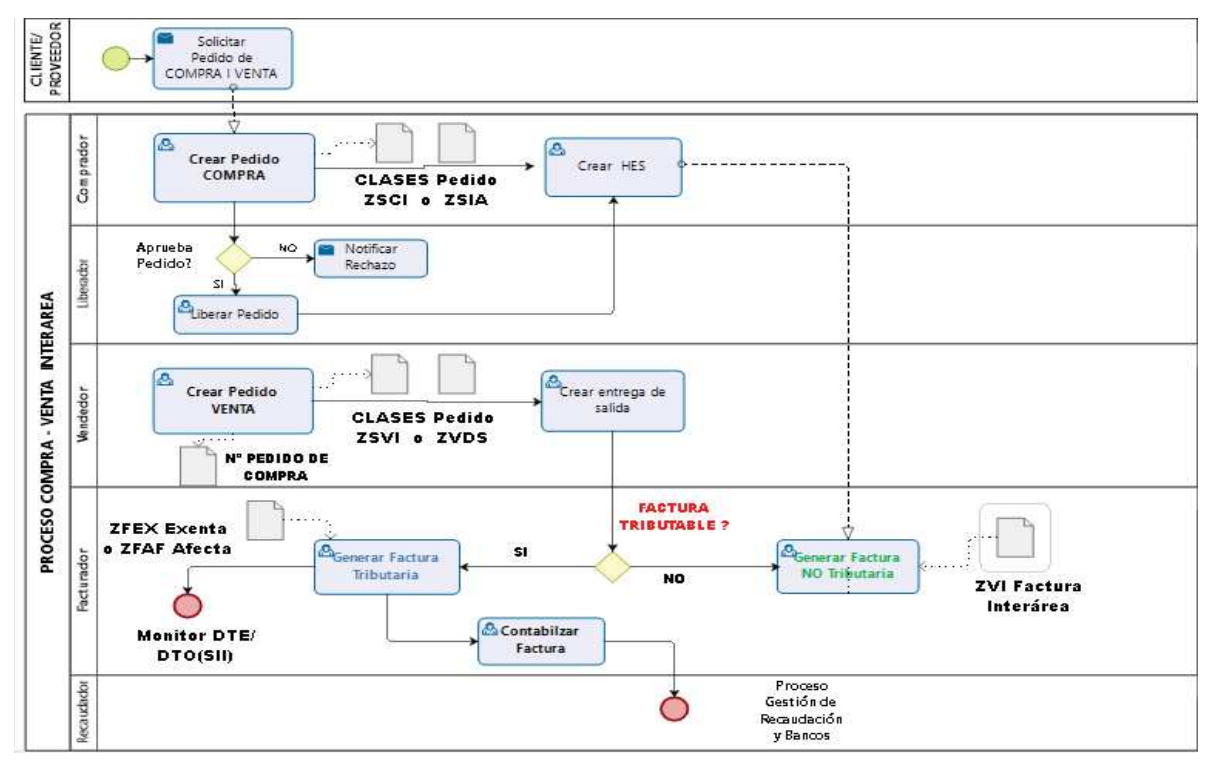

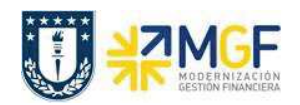

# **5.3. Crear pedido de compras (Inter Área sin Factura Tributaria)**

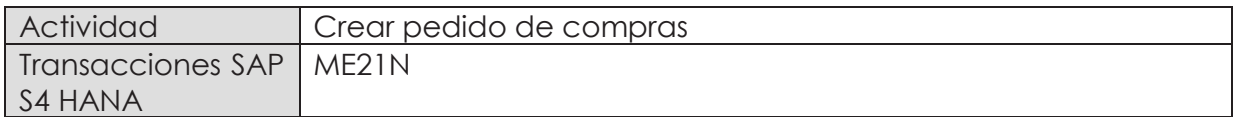

- · **Menú SAP: Logística -> Gestión de Materiales -> Compras -> Pedido -> Crear -> Proveedor/centro suministrador conocido**
- · **Acceso directo a la transacción: ME21N**

Al comenzar la operación desde el menú o bien directamente desde la transacción (ME21N), visualizará la pantalla "Crear Pedido" donde deberá crear el pedido. El pedido de compras estará enfocado en la compra de Servicios.

Este caso consiste en la prestación de servicios entre organismo o reparticiones de la misma Universidad, no hay emisión de factura solo cobranza interna. Además los movimientos de compra y venta quedan reflejados en cuenta de gasto e ingreso entre reparticiones (cuentas que no afectan el estado de resultado).

a) En la **cabecera** del pedido de compra, se pueden encontrar los siguientes campos que son relevantes en sus respectivas pestañas.

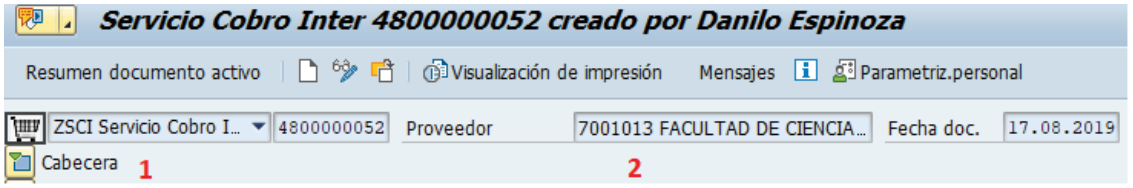

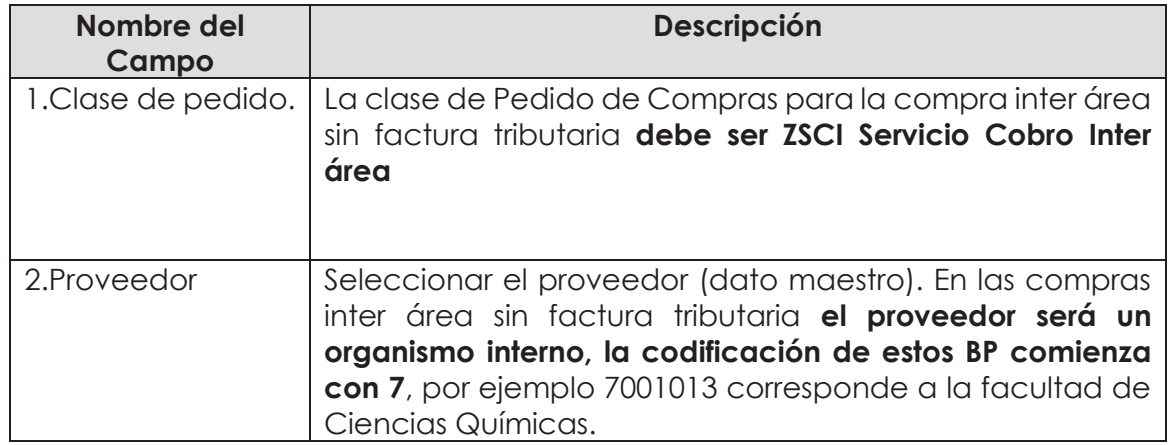

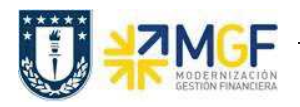

**Etiqueta Entrega/Factura:** Seleccionar Condición de pago, moneda y verificar tipo de cambio.

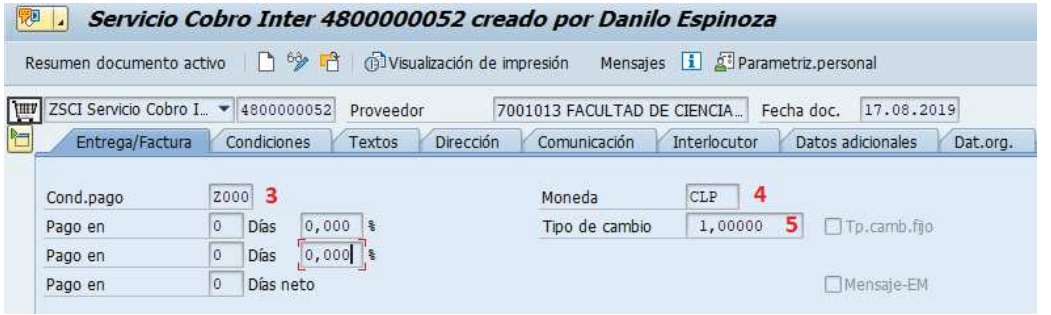

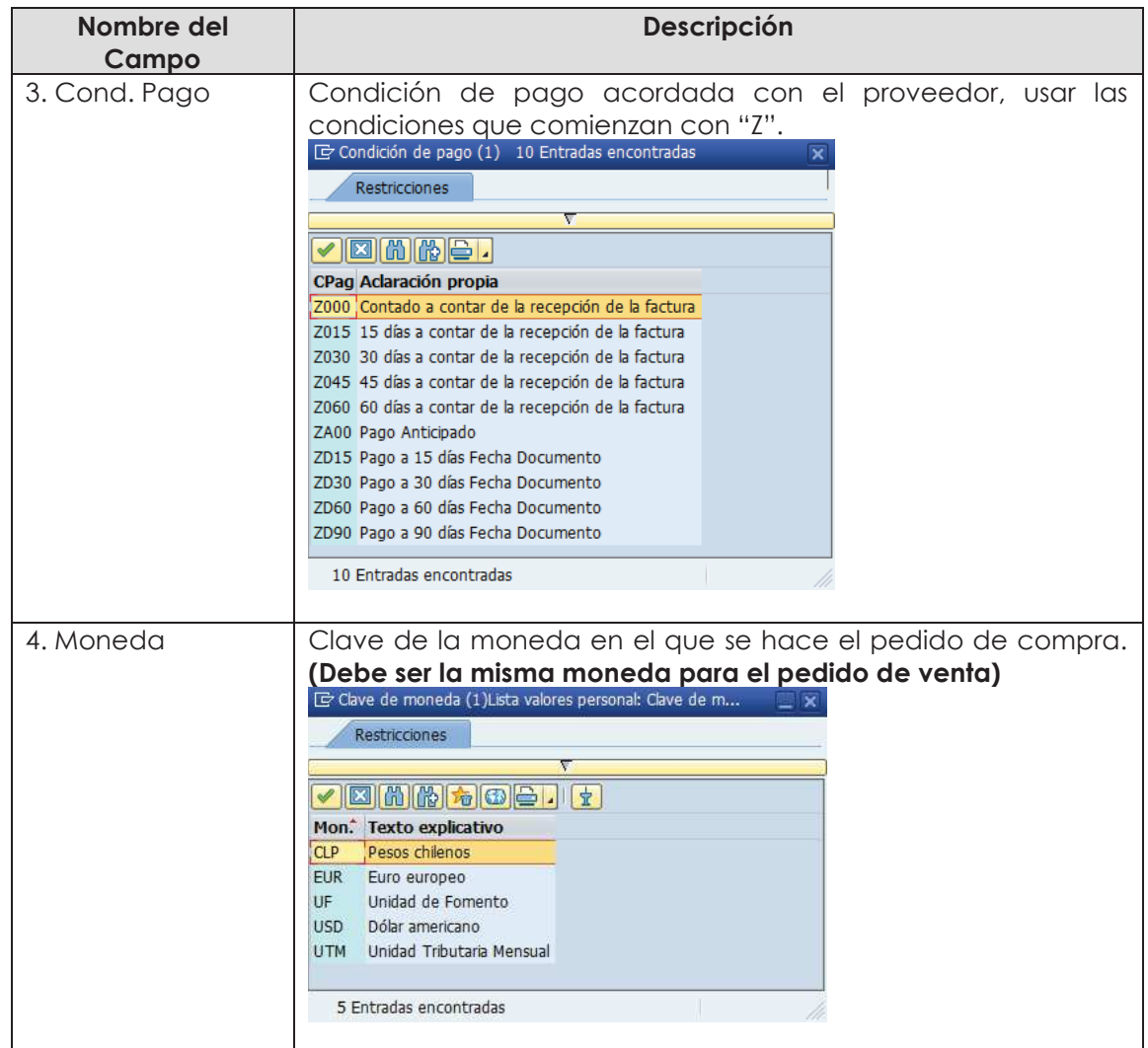

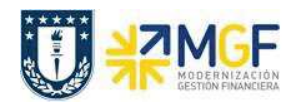

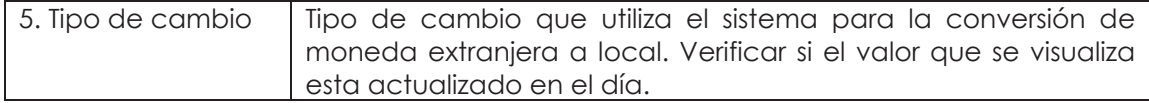

**Etiqueta Condiciones:** Verificar Valor total neto, total Impuesto y valor total de la compra.

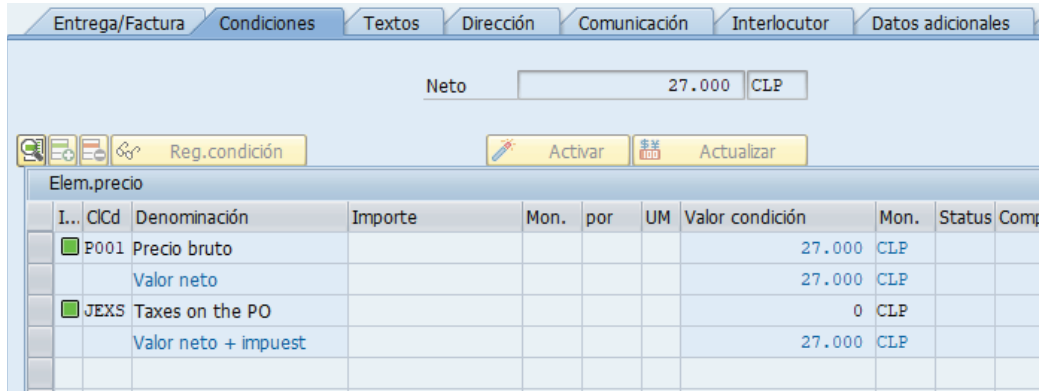

**Etiqueta Textos:** Campo dinámico para completar con un texto de cabecera, se debe ingresar información relevante para el proveedor, como por ejemplo el número de cotización.

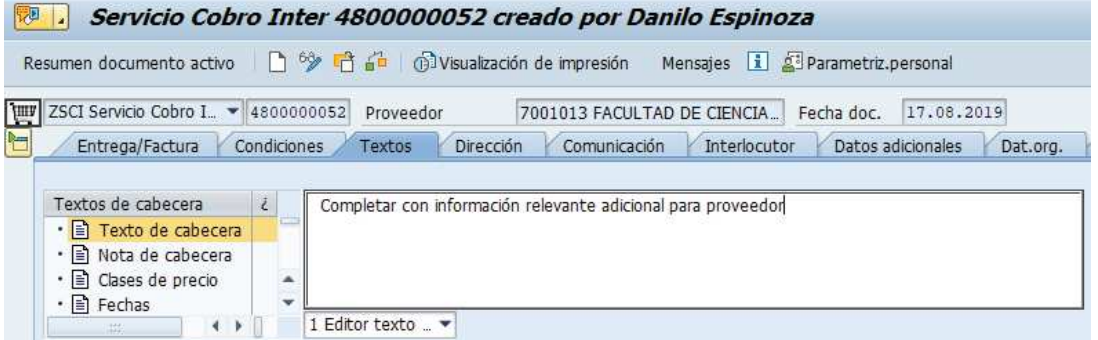

**Etiqueta Dat**. **Org**.: Registrar Datos de Organización de compras, Grupos compras y Sociedad.

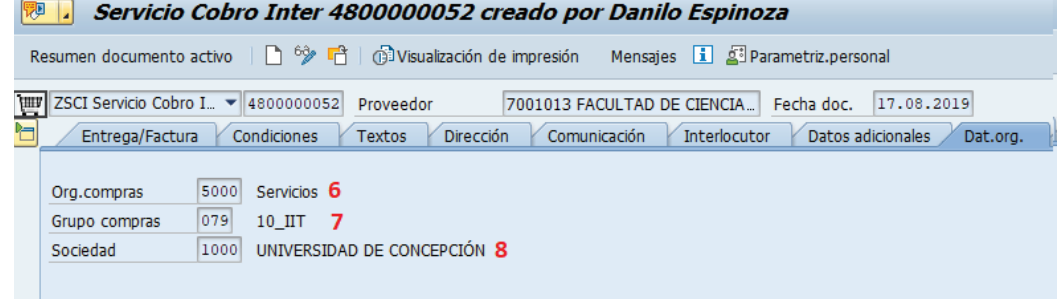

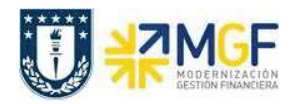

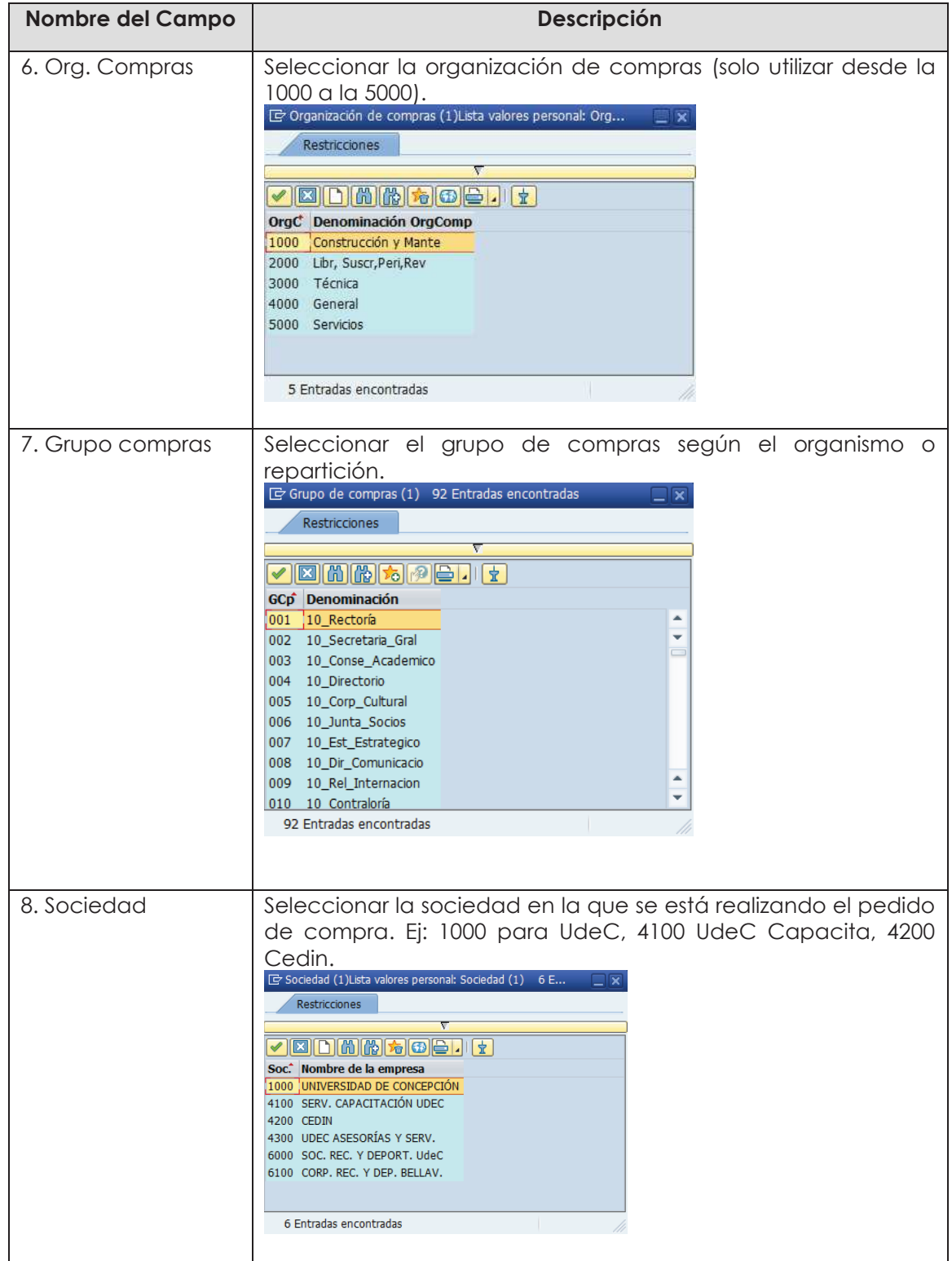

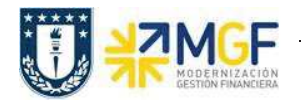

**Etiqueta Datos del cliente:** Registrar Banco Propio y Cuenta de banco

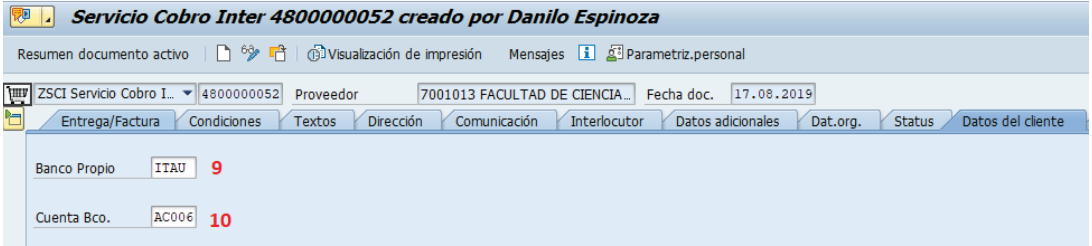

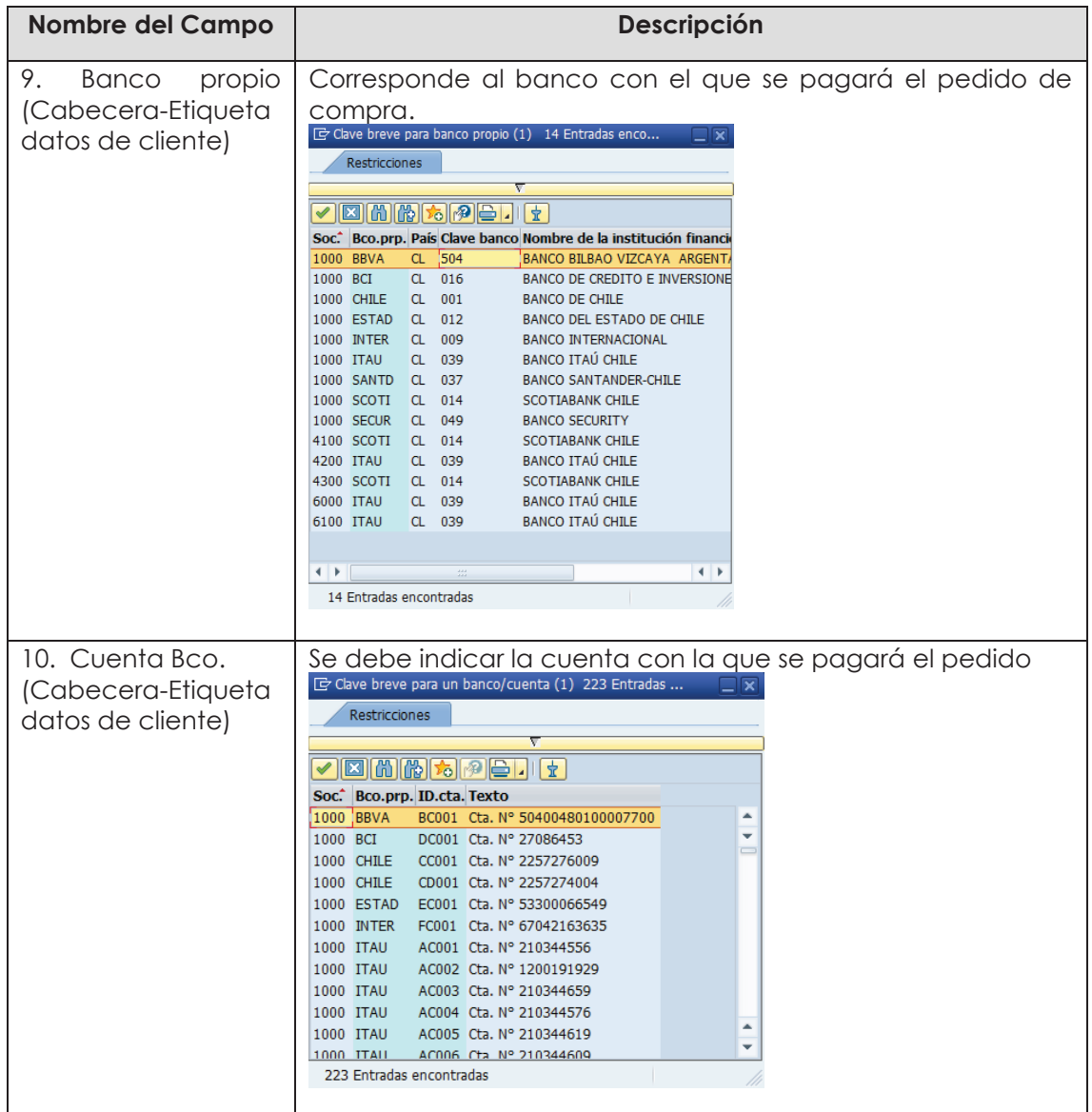

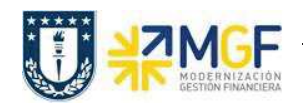

b) En el **Resumen de posiciones** del pedido de compra, se deben completar los siguientes campos, dependiendo de si la compra corresponde a material, servicio o activo fijo.

En los datos que se pueden encontrar aquí está el objeto de imputación, tipo de posición, texto breve, cantidad, fecha de entrega, precio neto y centro logístico donde se recibirá el bien o servicio. A continuación, se detallan los campos relevantes (otros los completa el sistema automáticamente):

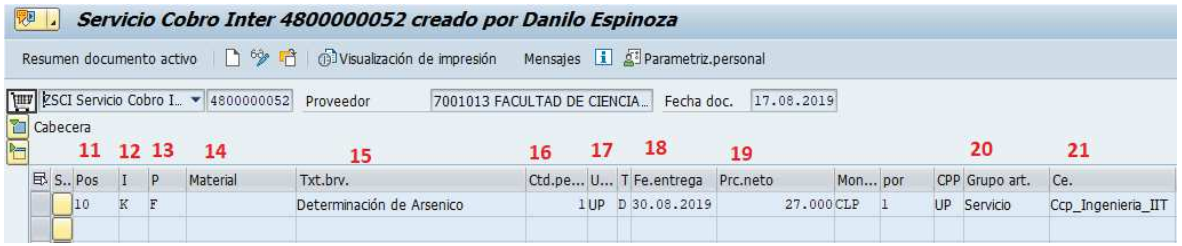

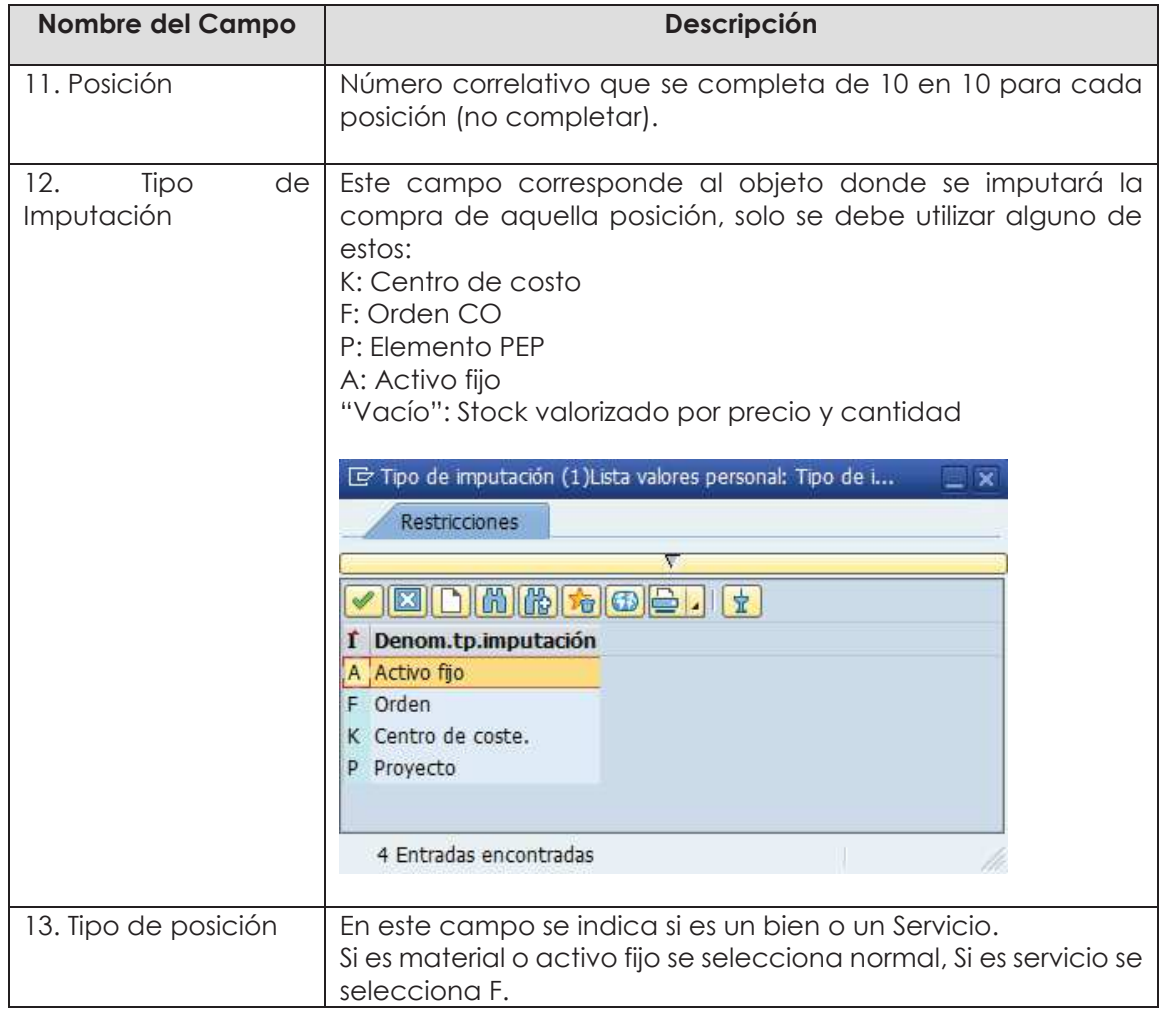

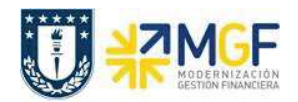

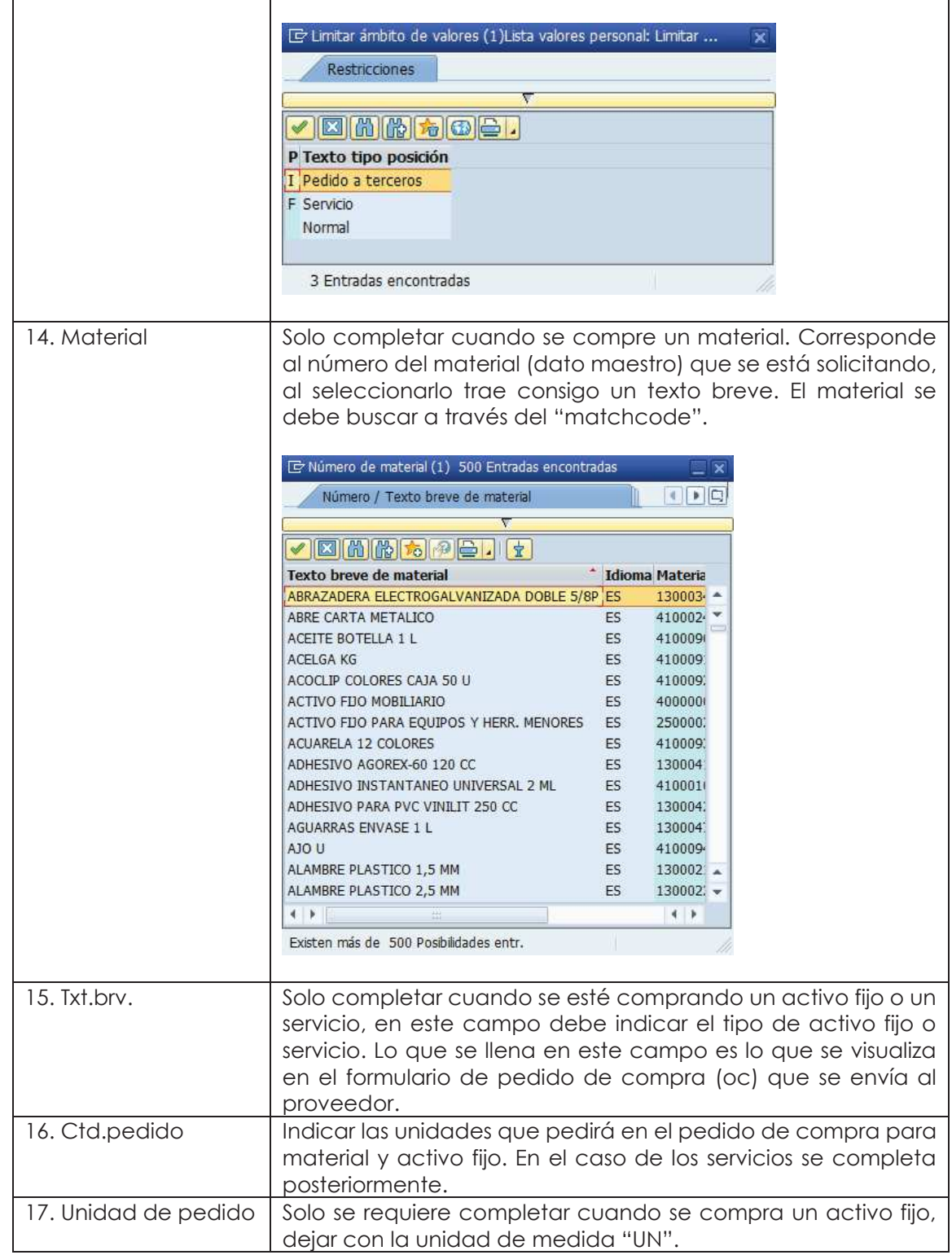

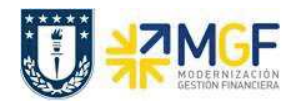

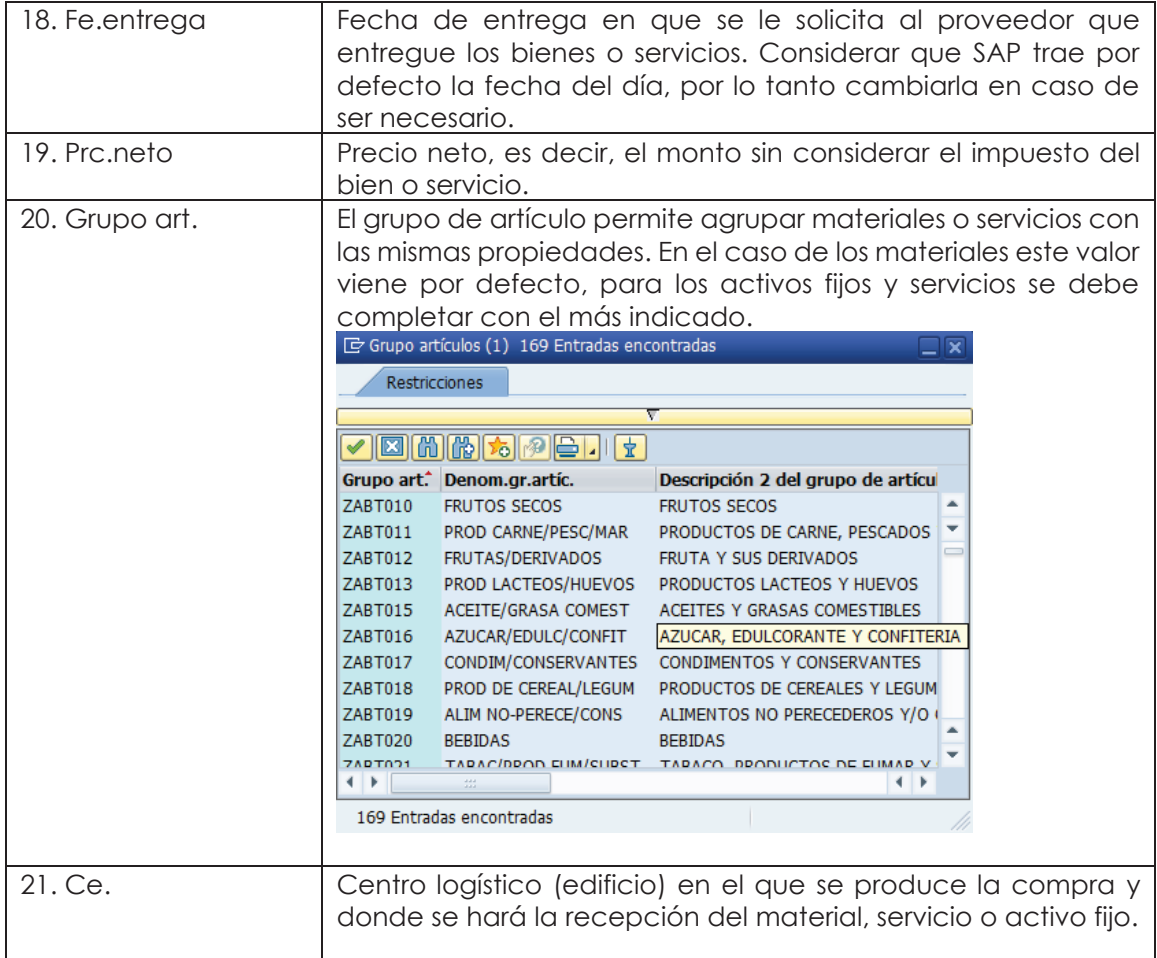

c) En **Detalle posición**, para cada posición, se deben completar las siguientes pestañas con sus respectivos campos:

#### **Etiqueta Servicios:**

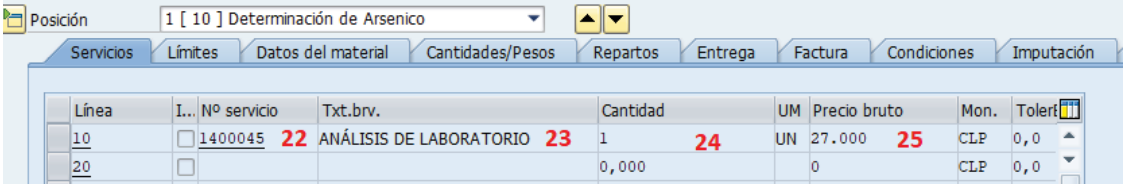

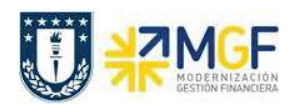

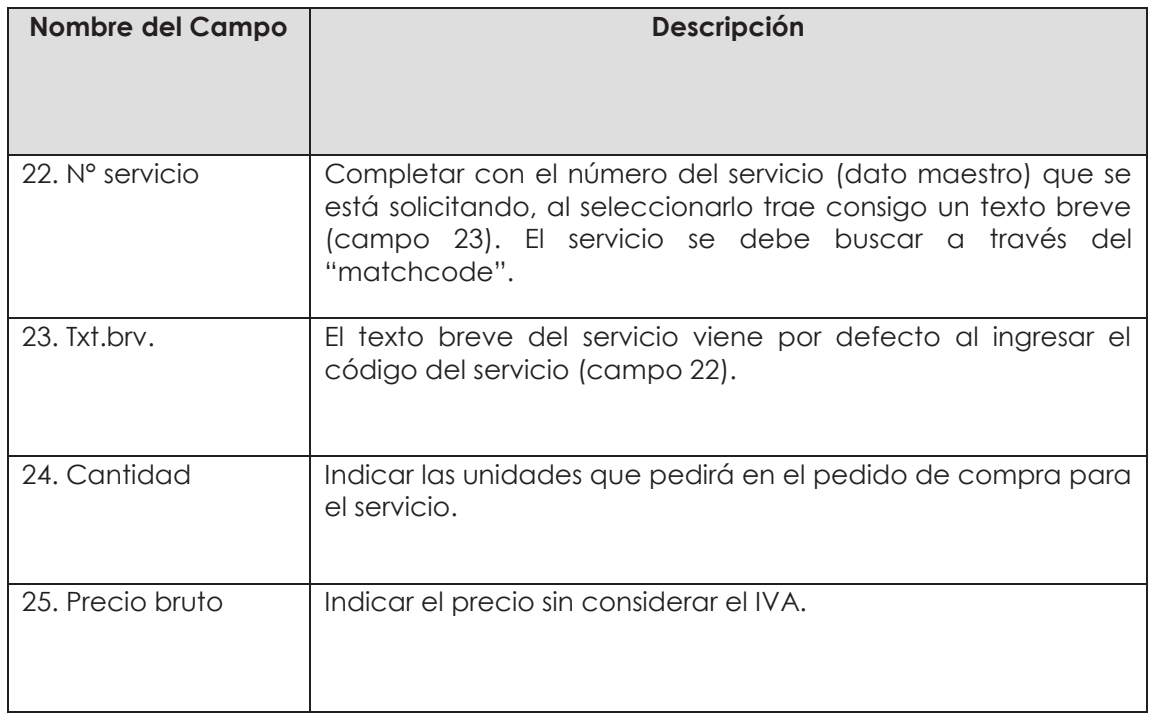

**Etiqueta Factura:** Verificar indicador de impuestos

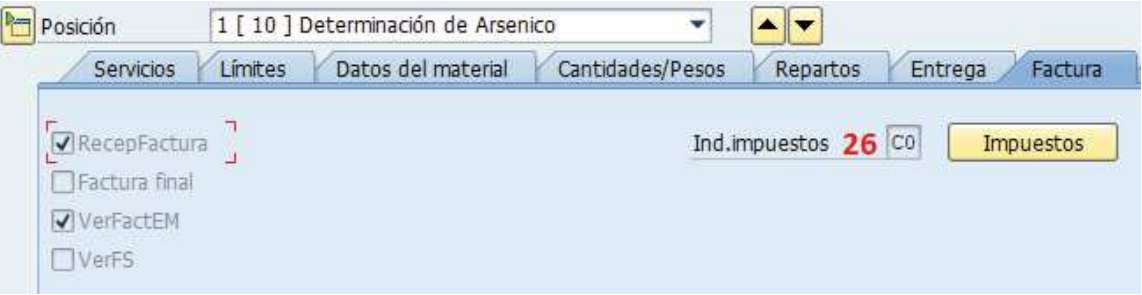

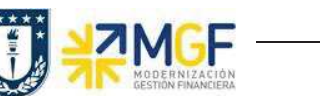

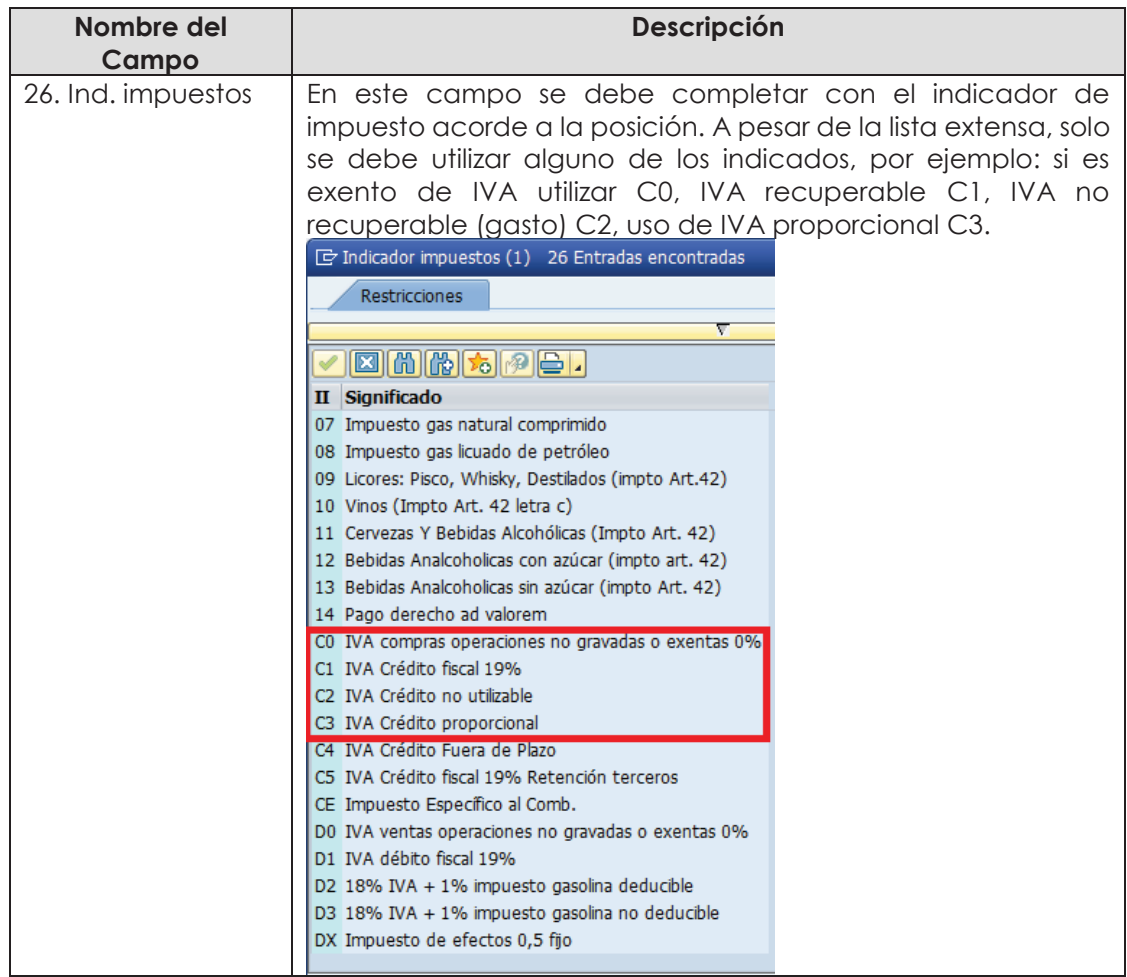

# **Etiqueta Imputación: Agregar o verificar imputación**

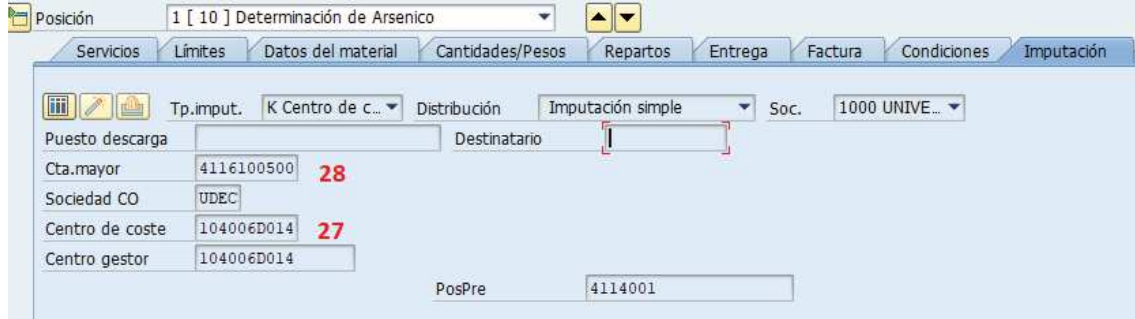

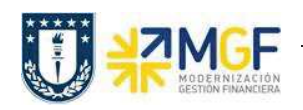

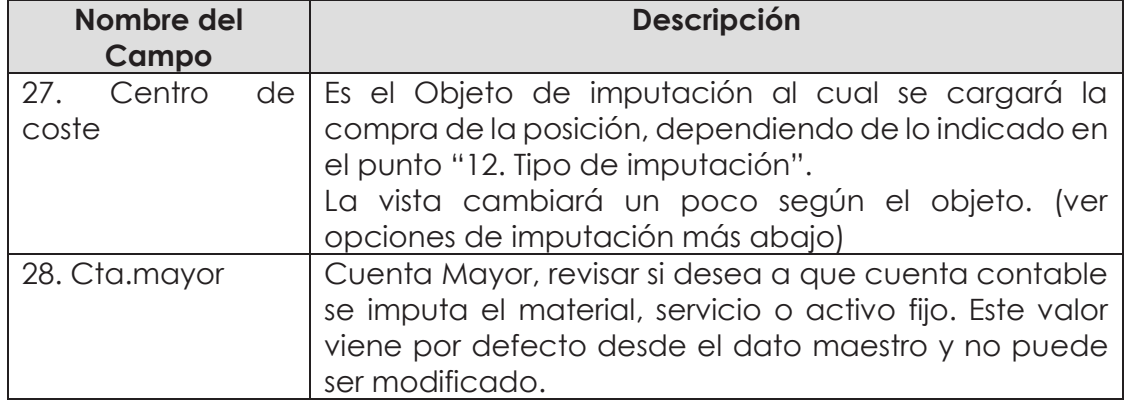

## **Opciones de Imputación**:

- **Centro de Costo**. En el campo Imputación debe ir la opción "K". En la Etiqueta imputación señale Centro de Costo:

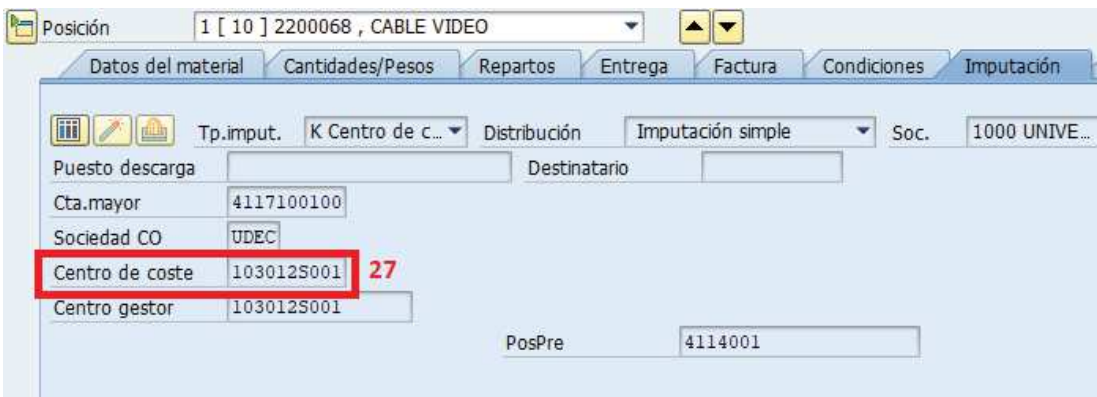

- **Orden CO**: En el campo Imputación debe ir la opción "F". En la Etiqueta imputación señale la Orden:

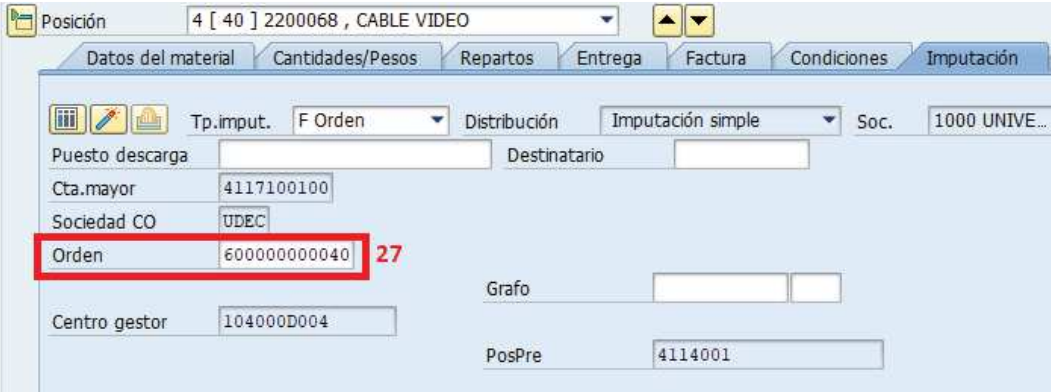

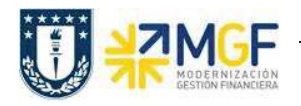

**Proyecto.** En el campo imputación debe ir la opción "P". En la Etiqueta imputación señale el elemento PEP:

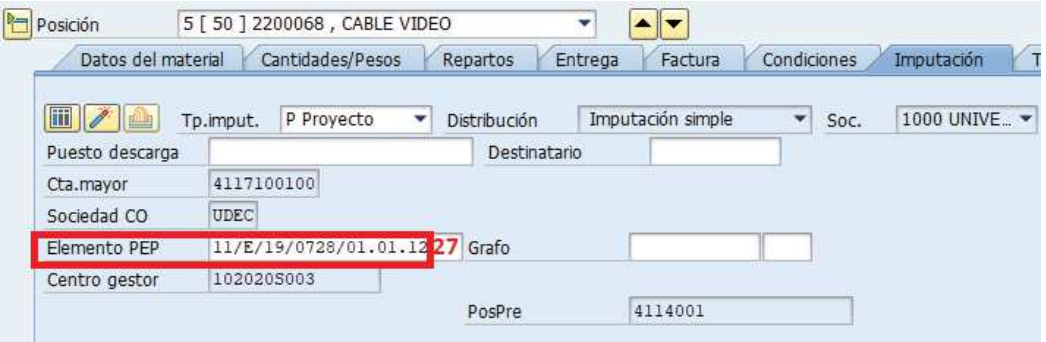

**Etiqueta Textos:** Complementar el texto de cada posición si lo desea, por ejemplo especificar marca o texto que permita complementar la información. Este texto a diferencia del texto de cabecera es limitado.

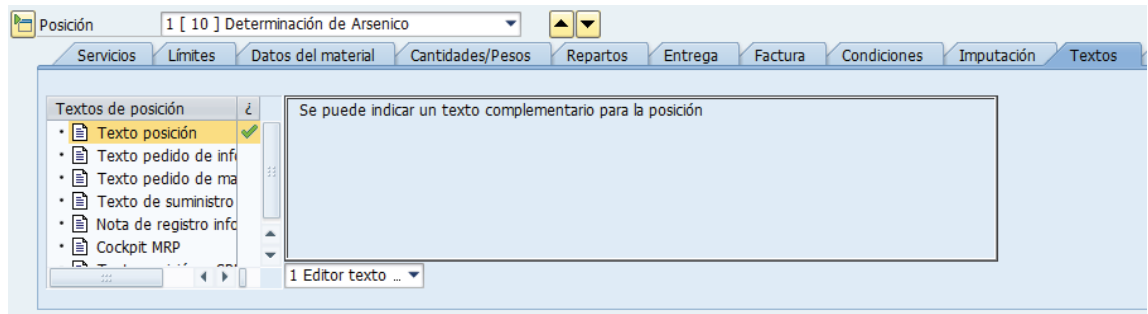

d) Antes de guardar un pedido de compras es recomendable verificar si todo está correcto, esto se hace con el botón **i el partidado en la correcto**, esto se hace con el botón **i el partidado**, se deben revisar si los mensajes

corresponden a advertencias o errores. Si no hay errores finalizar grabando el

documento . Visualizará un mensaje como el que sigue:

Servicio Cobro Inter creado bajo el número 4800000053

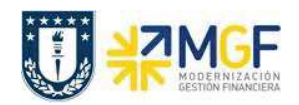

## **5.4. Modificar/Visualizar Pedido de Compras**

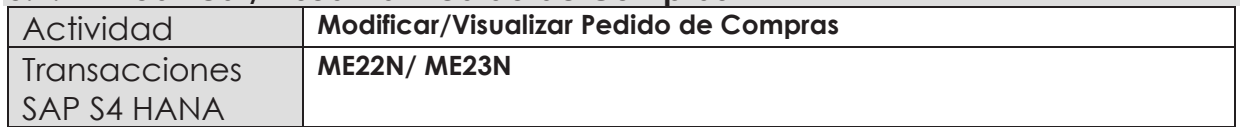

- ÿ **Menú SAP: Logística -> Gestión de Materiales -> Compras -> Pedido ->**
- · **Acceso directo a la transacción: ME22N Modificar**
- · **Acceso directo a la transacción: ME23N Visualizar**

La modificación y visualización de pedido de compras se detalla en el documento "01 Manual Usuario Proceso de Compras Nacionales" a partir de la página 20.

#### **5.5. Liberar Pedido**

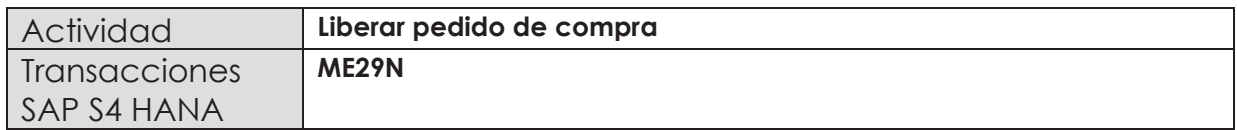

Esta actividad se inicia como sigue:

**Menú SAP: Logística -> Gestión de Materiales -> Compras -> Pedido -> Liberar -> Liberación individual** 

· **Acceso directo a la transacción: ME29N** 

La liberación de pedido de compras se detalla en el documento "01 Manual Usuario Proceso de Compras Nacionales" a partir de la página 21.

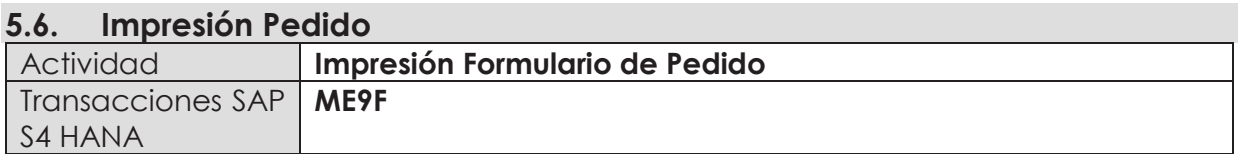

Una vez liberado el pedido de compras, está la posibilidad de imprimir el formulario de pedido de compras para enviar al proveedor que en este escenario corresponde a un organismo o repartición de la misma Universidad de Concepción.

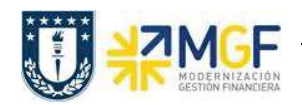

Esta actividad se inicia como sigue:

- · **Menú SAP: Logística -> Gestión de Materiales -> Compra -> Pedido -> Mensajes -> Editar Mensaje**
- · **Acceso directo a la transacción: ME9F**

La impresión del formulario de pedido de compras se detalla en el documento "01 Manual Usuario Proceso de Compras Nacionales" a partir de la página 20.

# **5.7.- Entrada de Servicios (Inter Área sin Factura Tributaria)**

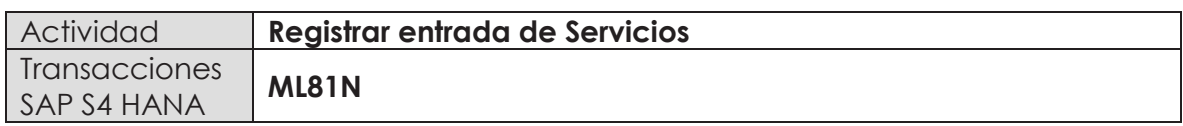

Esta actividad se inicia como sigue:

- · **Menú SAP: Logística -> Gestión de Materiales -> Entrada de Actividad -> ML81N - Actualizar**
- · **Acceso directo a la transacción: ML81N**

La entrada de servicios se debe hacer como indica el documento "01 Manual Usuario Proceso de Compras Nacionales" a partir de la página 37.

**Importante:** La particularidad en las compras inter área sin factura tributaria es que la cuenta de gasto que viene desde el dato maestro del material o servicio se sustituye por la cuenta de orden **"5211100200 - Gto entr.Repartición"** la cual no afecta el estado de resultados. Esta sustitución se visualiza en la entrada de mercancía y solo se llevará a cabo si la clase de pedido de compra es la **ZSCI Servicio Cobro Inter área.**

Por ejemplo, el documento contable que se genera con la aceptación del servicio muestra la cuenta de orden antes mencionada.

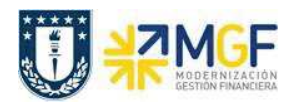

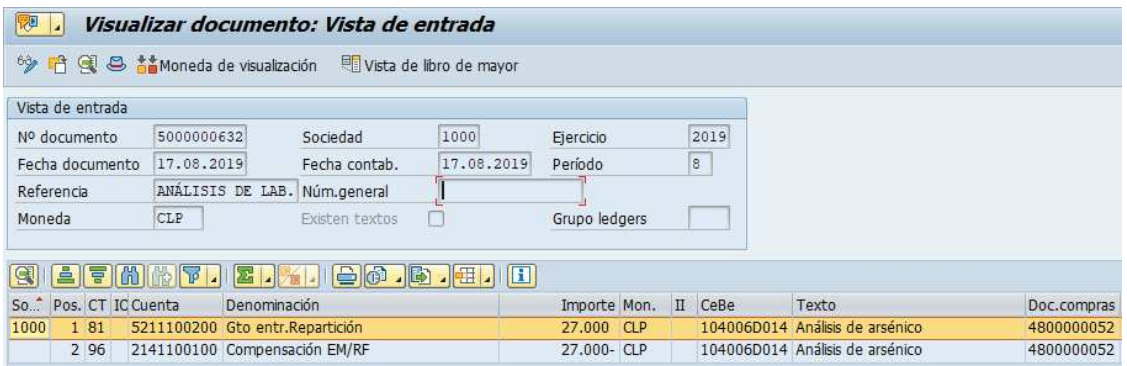

# 5.8. **Anular Entrada de Servicios (Inter Área sin Factura Tributaria)**

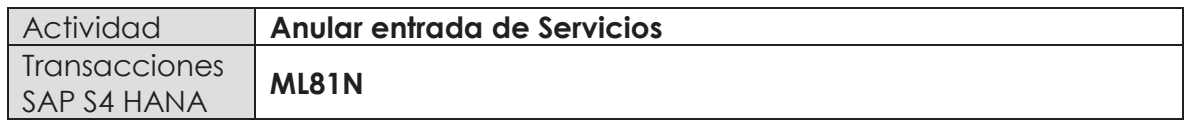

Esta actividad se inicia como sigue:

- · **Menú SAP: Logística -> Gestión de Materiales -> Entrada de Actividad -> ML81N - Actualizar**
- · **Acceso directo a la transacción: ML81N**

Es importante tener en cuenta que se puede anular una recepción de mercancía siempre y cuando esta no se encuentre facturada, si es así, primero se debe anular la contabilización de factura o boleta de honorario.

En el caso de compra/venta sin factura tributaria, el proceso de anulación es el mismo, solo que el ciclo de compras finaliza con la contabilización de un documento que refleja la cuenta por pagar al organismo o repartición similar a una factura pero se identificará con una clase de documento diferente al utilizado por documentos tributarios.

La anulación de la entrada de servicios se debe hacer como indica el documento "01 Manual Usuario Proceso de Compras Nacionales" a partir de la página 44.

El documento contable que genera la anulación de la entrada de servicios será igual a la entrada pero con signo opuesto:

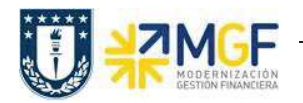

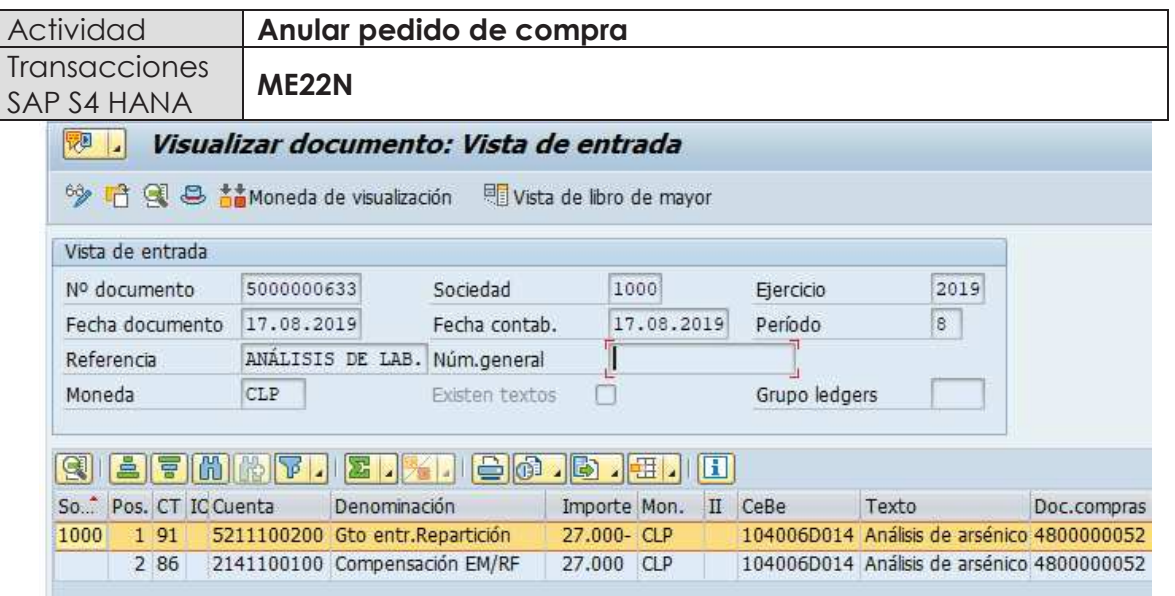

# **5.9. Anular Pedido de Compra**

Un pedido de compras no puede ser borrado del sistema, pero si se puede anular modificando sus posiciones y dejándolas en status de borrado, para así liberar el presupuesto comprometido. Es muy importante considerar que para hacer la anulación de una posición, primero se debe anular la entrada de mercancía en caso de que exista.

Esta actividad se inicia como sigue:

- · **Menú SAP: Logística -> Gestión de Materiales -> Compras -> Pedido-> Modificar**
- · **Acceso directo a la transacción: ME22N**

La anulación de un pedido de compras se debe hacer como indica el documento "01 Manual Usuario Proceso de Compras Nacionales" a partir de la página 49.